# **D-Link Quick Installation Guide**

**Ce produit peut être configuré à l'aide de n'importe quel navigateur internet actuel, comme Internet Explorer 6, Netscape Navigator 6.2.3.**

# **DI-624+**

**Routeur sans fil 2.4 GHz AirPlus Xtreme G+**

et annulera la garantie

## **Avant de commencer**

- **1.** Si vous avez acheté ce routeur pour partager votre connexion internet à haut débit avec d'autres ordinateurs, vous devez avoir un câble Ethernet ou un modem DSL et un compte internet avec un fournisseur de services internet (ISP).
- **2.** Pour configurer le routeur sans fil multimode DI-624+, il vaut mieux utiliser l'ordinateur qui est relié à votre modem. Le DI-624+ se comporte comme un serveur DHCP ; il attribuera toutes les adresses IP nécessaires**. Reportez-vous à l'annexe à la fin du présent guide d'installation rapide ou au manuel sur le CD ROM pour paramétrer chaque carte réseau de manière à obtenir automatiquement une adresse IP.**

## **Vérifiez le contenu de l'emballage**

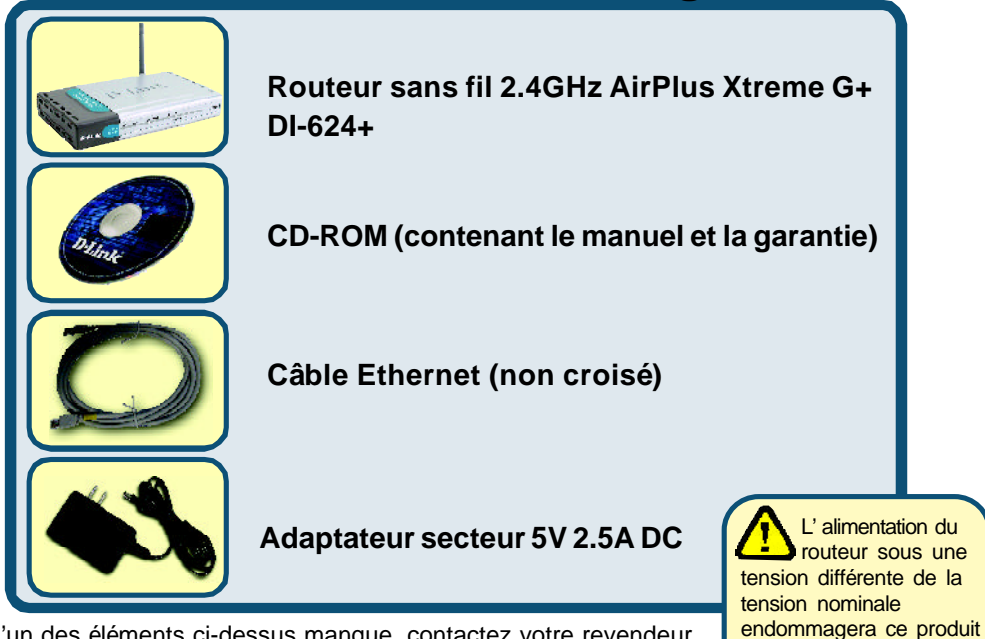

Si l'un des éléments ci-dessus manque, contactez votre revendeur.

## **Raccordement du routeur sans fil DI-624+ à votre réseau**

- **A.** Connectez le câble de l'adaptateur secteur à la prise située à l'arrière du DI-624+ et branchez l'adaptateur secteur sur une prise murale ou sur un bloc multiprise. Le voyant d'alimentation doit s'allumer.
- **B.** Branchez un câble Ethernet entre le **port WAN** situé à l'arrière du DI-624+ et le port Ethernet de votre modem câble ou DSL. Le voyant WAN s'allume si le branchement est correct.
- **C.** Branchez un câble Ethernet entre le **port LAN** 1situé à l'arrière du DI-624+ et un port Ethernet disponible de l'adaptateur réseau de l'ordinateur qui vous servira à configurer le DI-624+. Le voyant du port LAN 1 s'allume si le branchement est correct. (Nota : le port WAN et les ports LAN du DI-624+ sont Auto MDI/MDIX, ce qui veut dire que vous pouvez utiliser indifféremment un câble croisé ou non croisé sur ces ports).
- **D.** Les ordinateurs équipés d'adaptateurs sans fil 802.11b/g peuvent être reliés au DI-624+. L'adaptateur Cardbus sans fil AirPlus Extreme G+ DWL-G650+ et l'adaptateur PCI sans fil AirPlus Extreme G+ DWL-G520+ sont compatibles d'emblée avec le DI-624+.

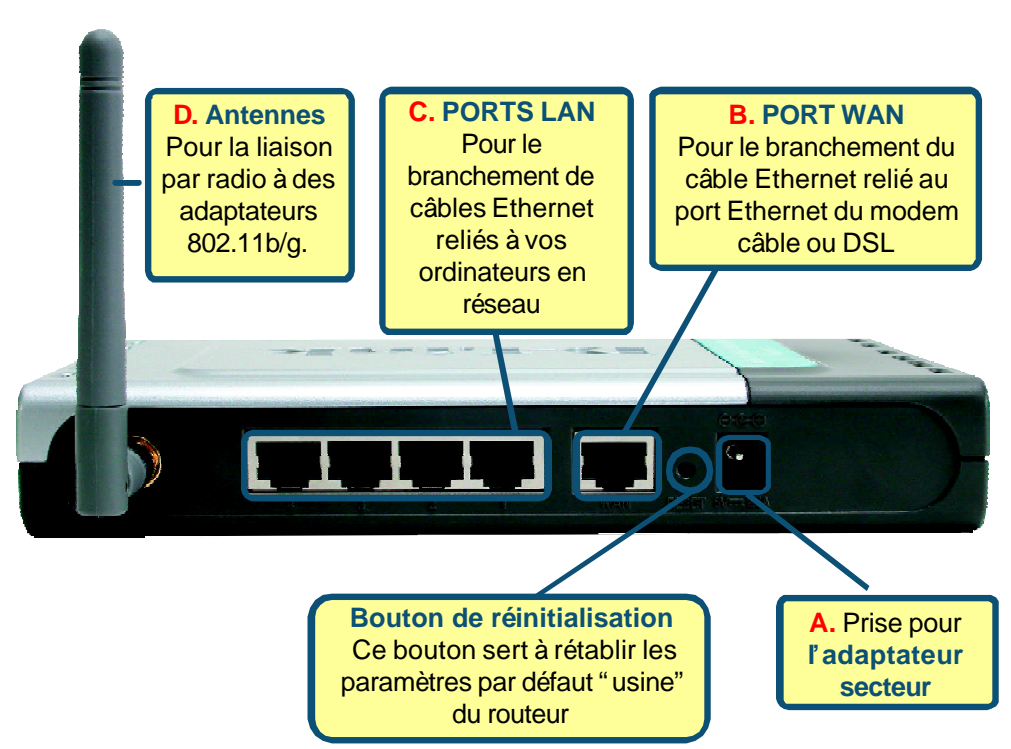

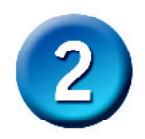

## **Redémarrez votre ordinateur**

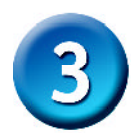

### **Raccordement d'ordinateurs supplémentaires au DI-624+**

Avec des câbles Ethernet supplémentaires (CAT5 UTP), reliez chacun de vos ordinateurs en réseau (interface Ethernet) à l'un des trois ports LAN restants à l'arrière du DI-624+.

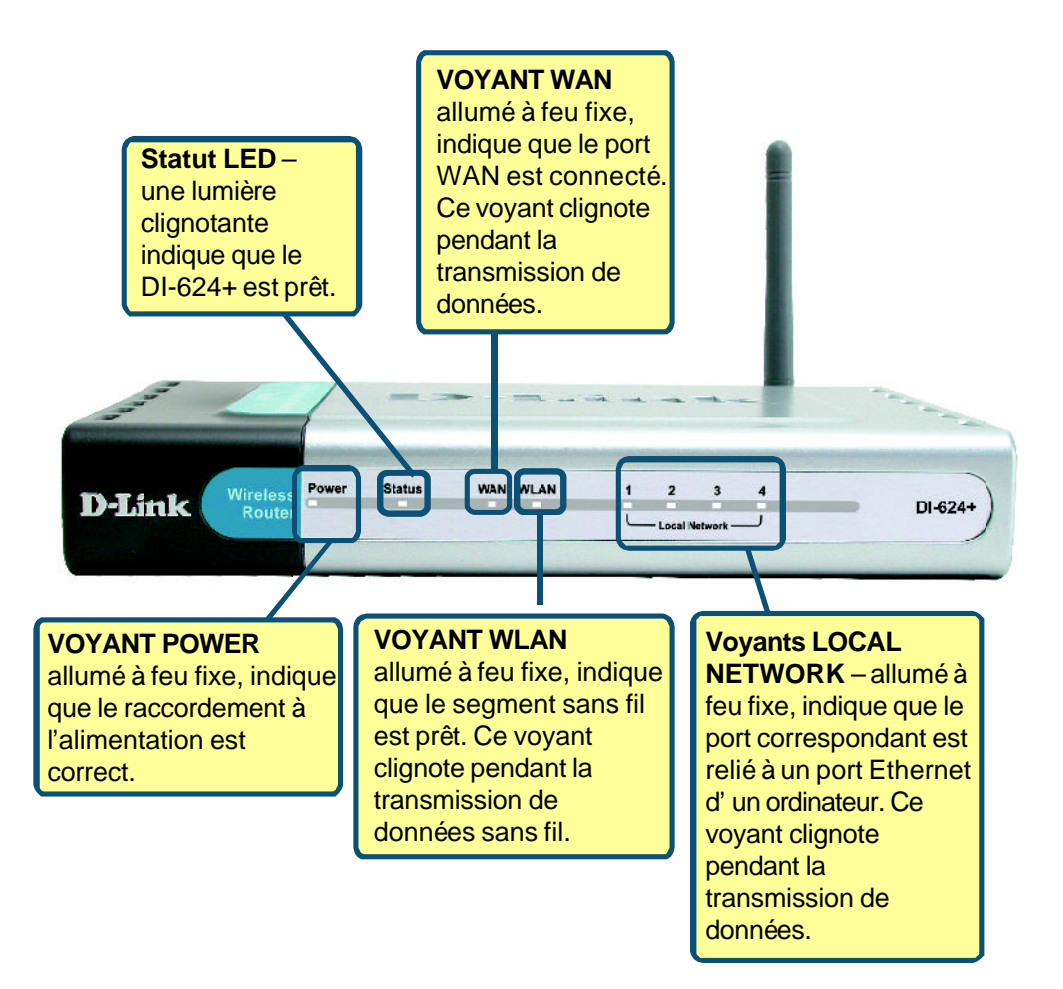

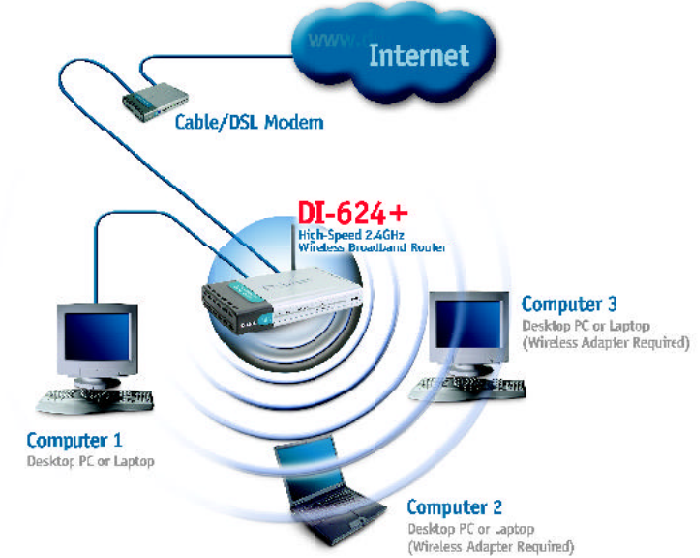

Une fois les opérations ci-dessus effectuées, votre réseau doit se présenter comme illustré ci-dessous :

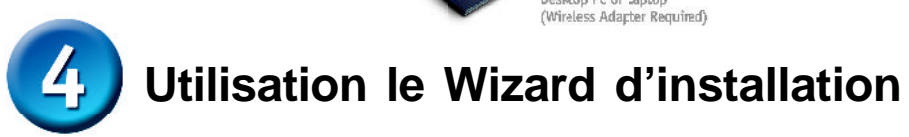

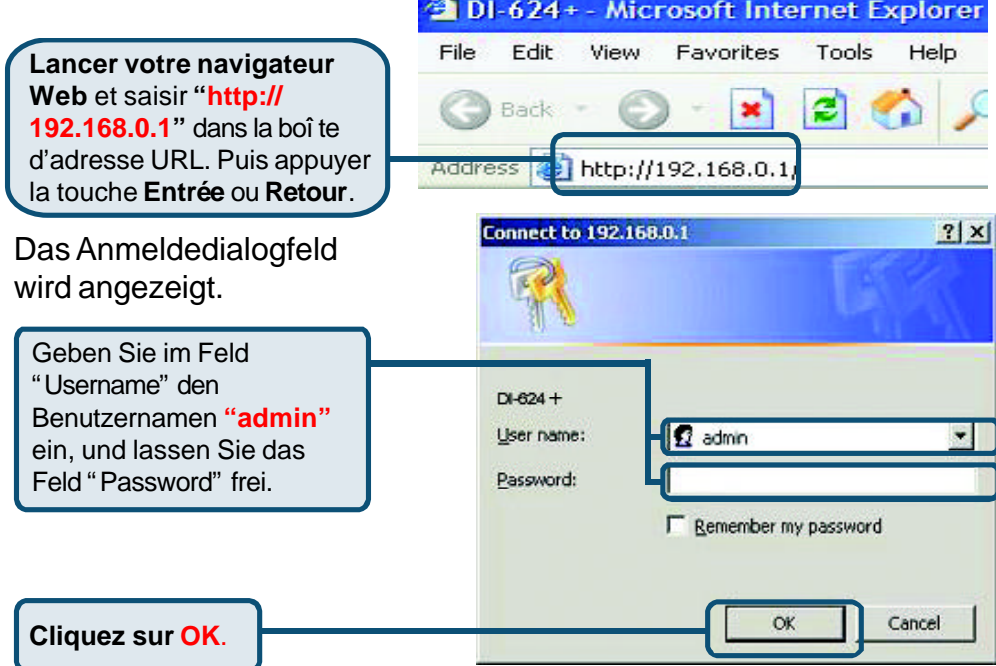

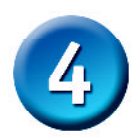

Une fois la connexion établie, l'écran d'accueil **(Home)** apparaît.

**Cliquez sur Run Wizard**

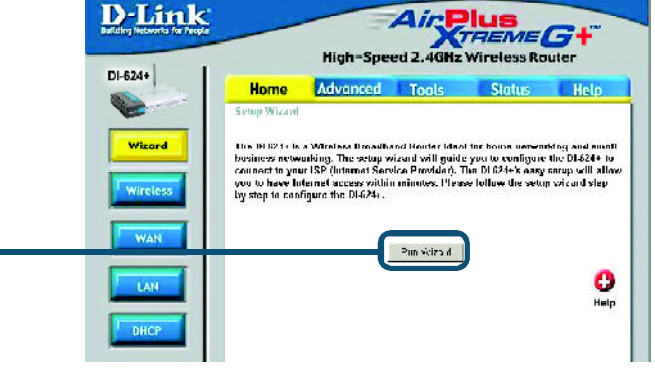

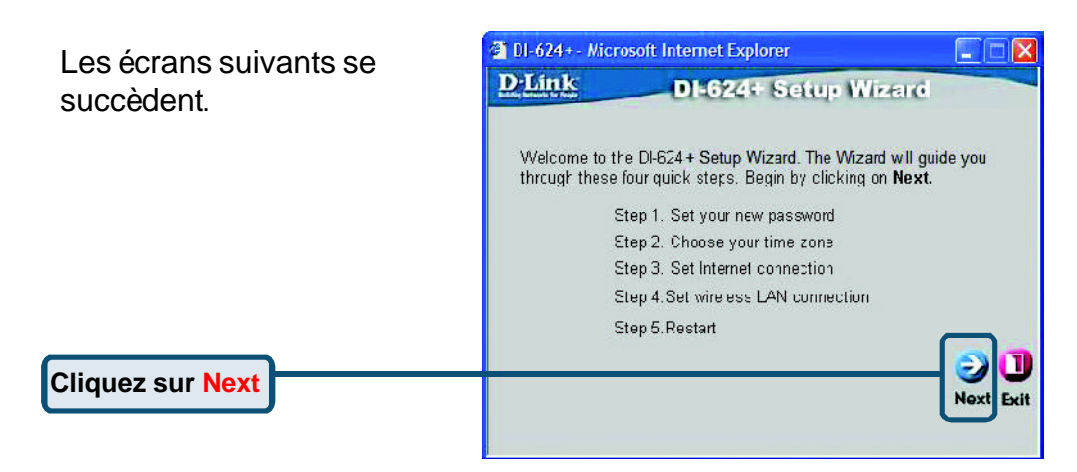

#### **Choisissez votre nouveau mot de passe**. Vous avez la possibilité de définir un mot de passe.

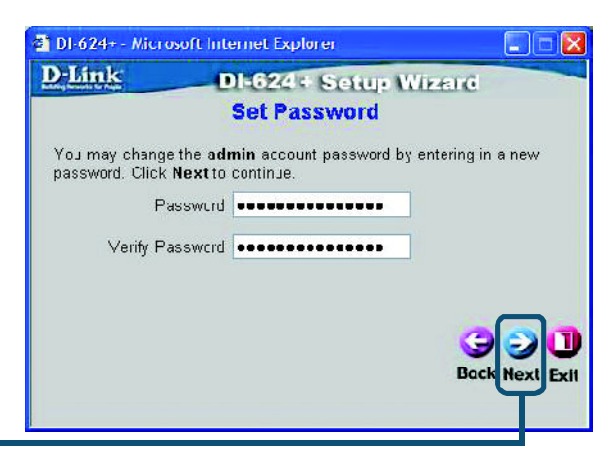

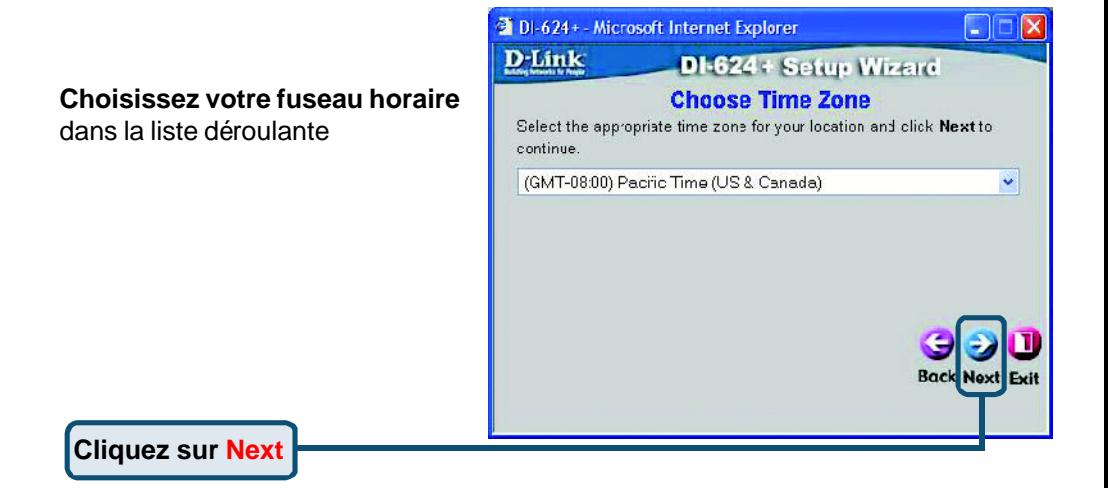

#### **Sélectionnez votre connexion internet.** Vous êtes invités à sélectionner le type de connexion internet pour votre routeur

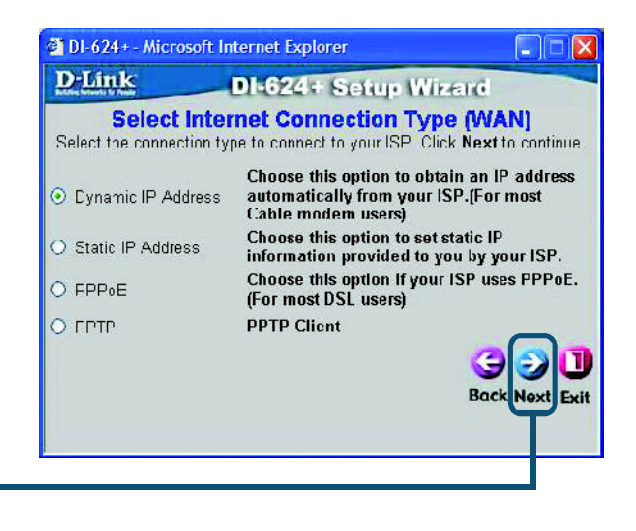

**Cliquez sur Next**

 $\bigwedge$  En cas de doute sur l'option à sélectionner, contactez votre fournisseur de services internet.

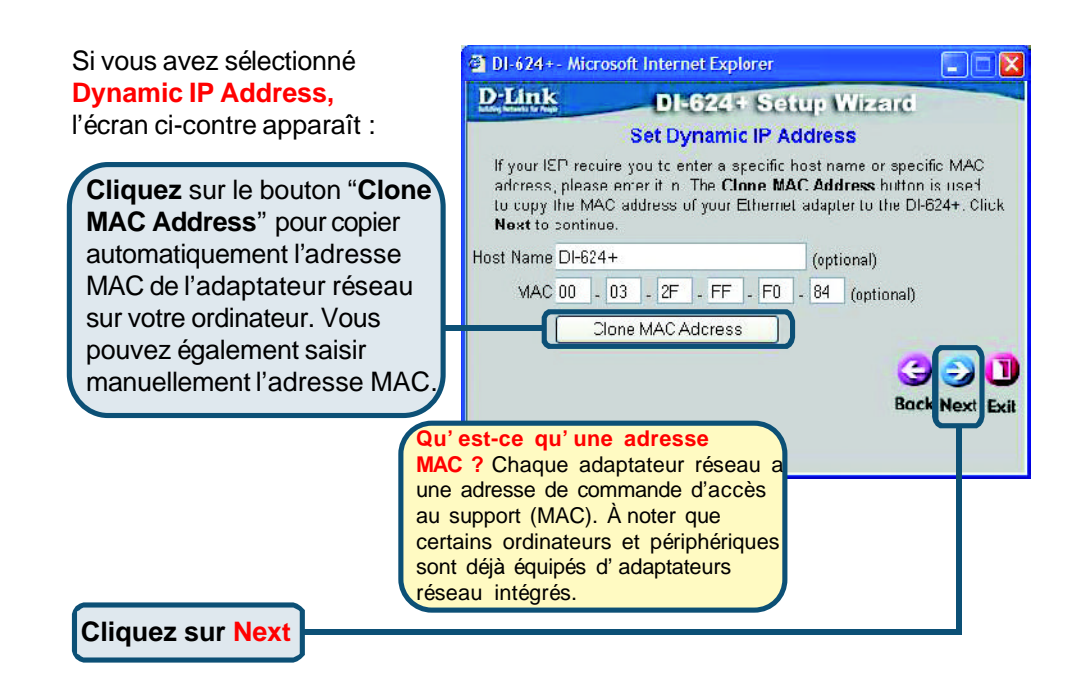

Si votre ISP veut une **adresse IP statique** et que cette option est sélectionnée, l'écran ci-contre apparaît : Tapez les informations d'adresse IP qui vous ont été fournies à l'origine par votre ISP. Vous devez remplir tous les champs obligatoires.

2 DI 624+ Microsoft Internet Explorer  $\blacksquare$   $\blacksquare$   $\times$ **D-Link** DI-624+ Setup Wizard **Set Static IP Address** Enter in the static IP nformation provided to you by your ISP. Click Next to continue. WAN IP Address 0.0.0.0 WAN Subnet Mask U.U.U.U WAN Gateway Address 0.0.0.0 Primary DNG Address 0.0.0.0 Secondary DNS Address 0.0.0.0 (optional) **Back Next** Exit

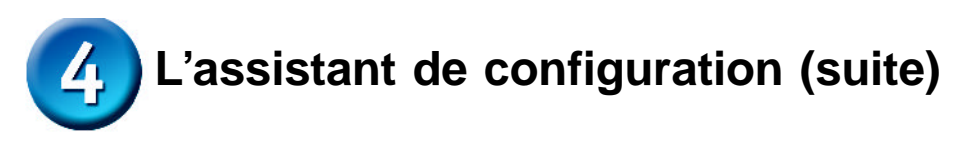

Si votre ISP utilise le **PPPoE** (protocole point à point sur Ethernet) et que cette option est sélectionnée, l'écran suivant apparaît. (Utilisé principalemen pour l'accès à l'internet par DSL).

Attention de supprimer tout logiciel client PPPoE existant de vos ordinateurs.

Tapez le nom d'utilisateur et le mot de passe que vous a fournis votre ISP.

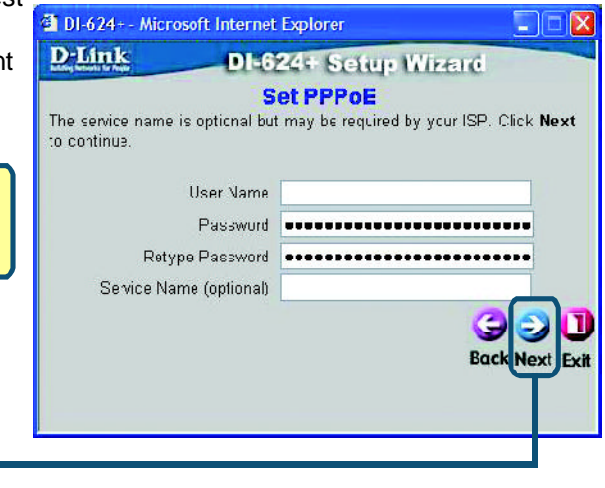

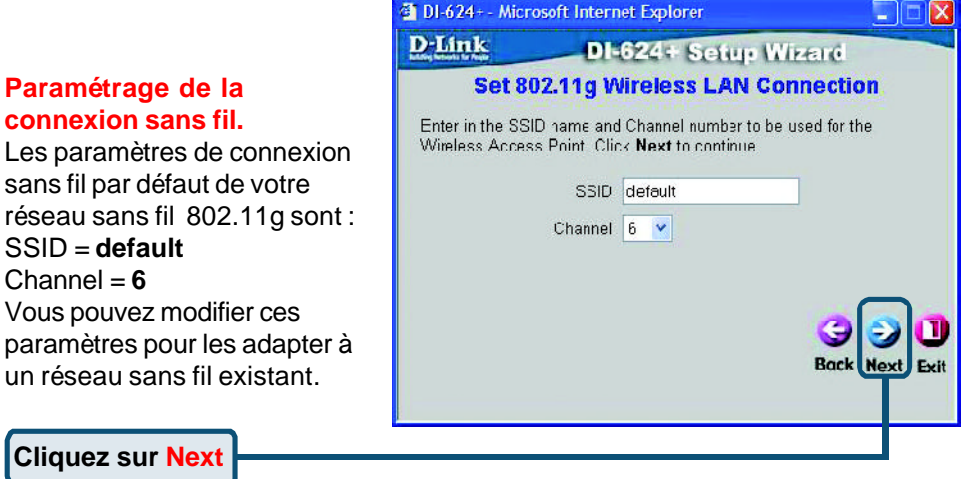

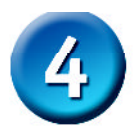

Si vous voulez utiliser le cryptage pour votre réseau 802.11b/g, le DI-624+ autorise trois niveaux de cryptage radio - 64-bits, 128-bits, et 256-bits. **Par défaut le cryptage est désactivé.** Vous pouvez modifier les paramètres de cryptage pour sécuriser les communications radio.

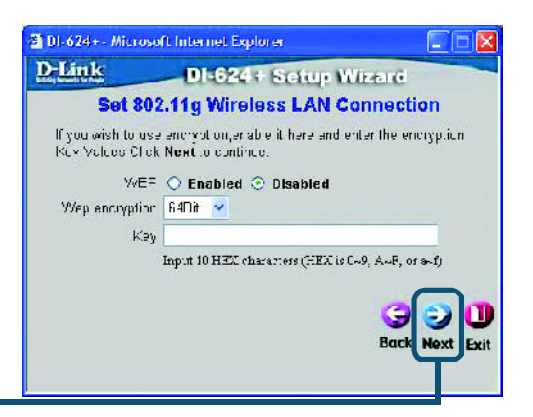

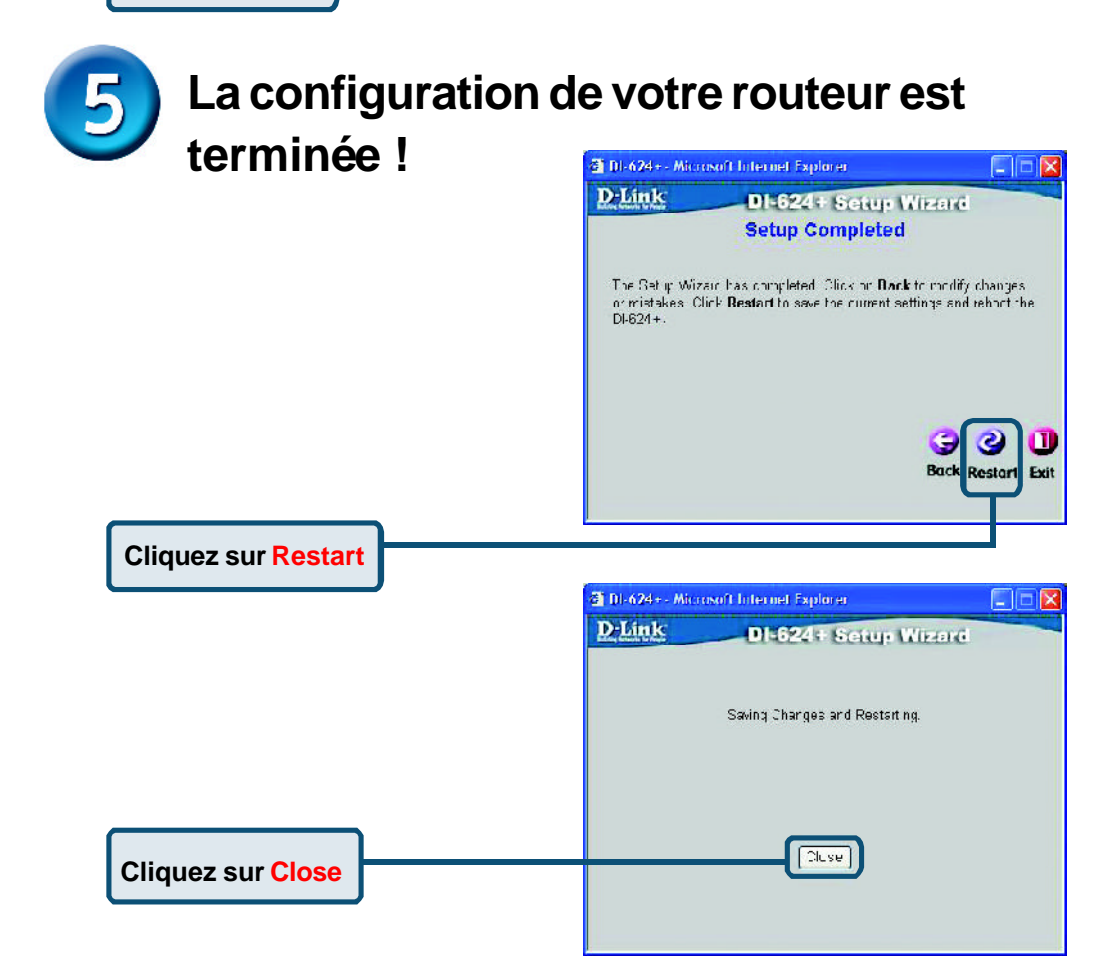

## **Pour tester votre connexion internet**

Vous revenez à l'écran **d'accueil.**

#### **Cliquez sur**

#### **Relancez** votre

navigateur internet (*Internet Explorer* ou *Netscape Navigator*), pour vous connecter à votre site web favori afin de tester votre connexion internet.

Pour la définition d'autres paramètres ou pour des informations supplémentaires, utilisez les onglets **Advanced, Tools,** ou **Status**, ou bien reportez vous au manuel qui se trouve sur le CD-ROM.

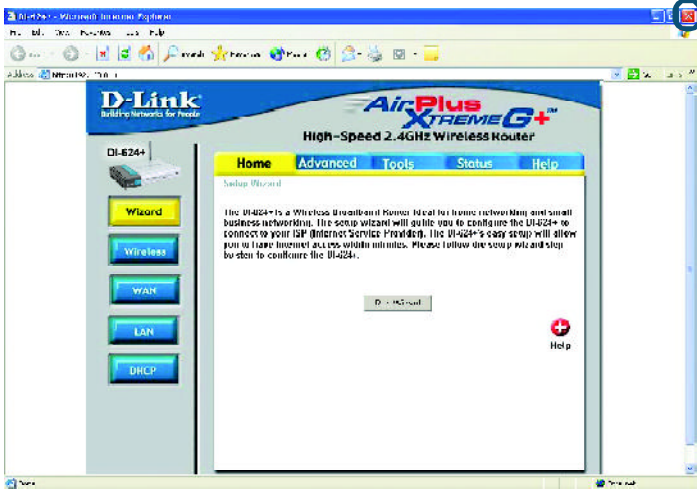

# **ANNEXE**

Pour vous connecter au réseau, assurez-vous que l'adaptateur réseau de votre ordinateur est configuré correctement. Voici comment configurer l'adaptateur réseau pour obtenir automatiquement une adresse IP pour le routeur à large bande DI-624+.

Sous **Microsoft Windows XP :** Cliquez sur **Démarrer > clic droit** sur **Favoris réseau >** sélectionnez **Propriétés > double clic** sur la **Connexion réseau** associée à l'adaptateur Ethernet (c'est-à-dire D-Link DFE-530TX+).

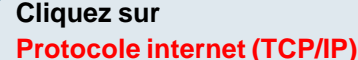

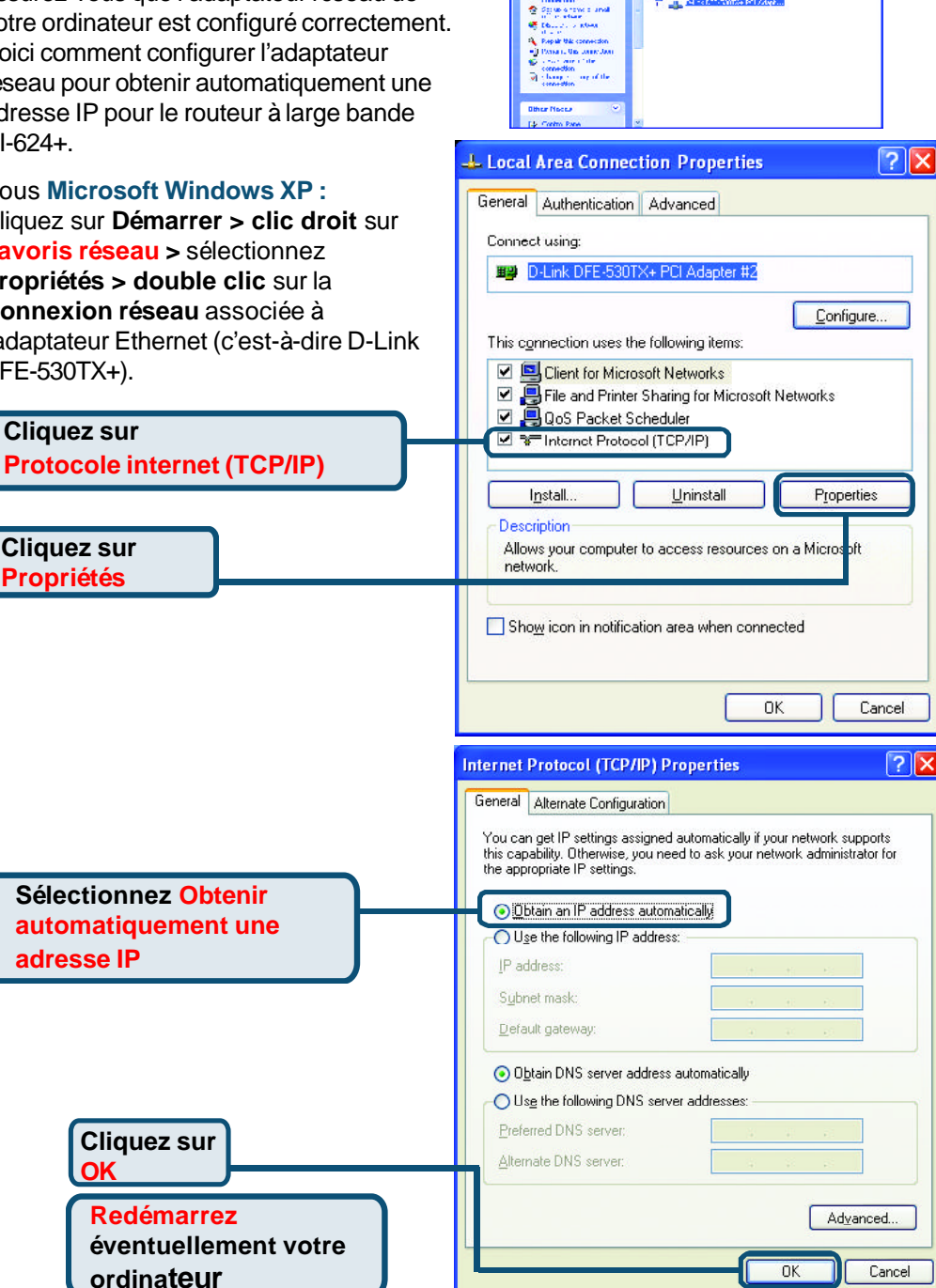

**DEAL OF BELLISHING ROOM** 

**No. 1.45 or Huli Succel Internet** 

**C. Labour: Senadions** 

ade Lake **El orde ente** 

#### Pour **Apple Macintosh OS X :**

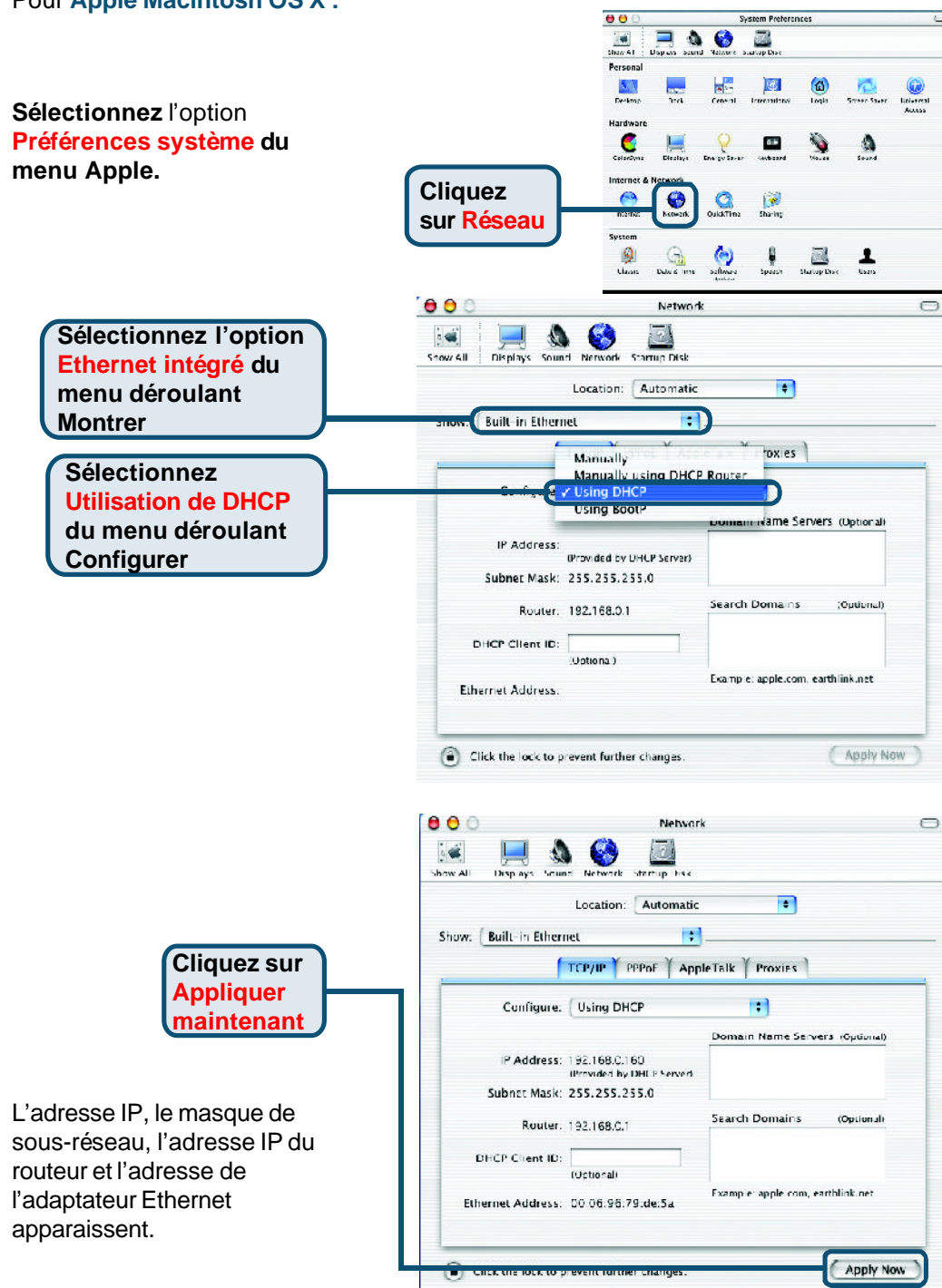

## **MEMO**

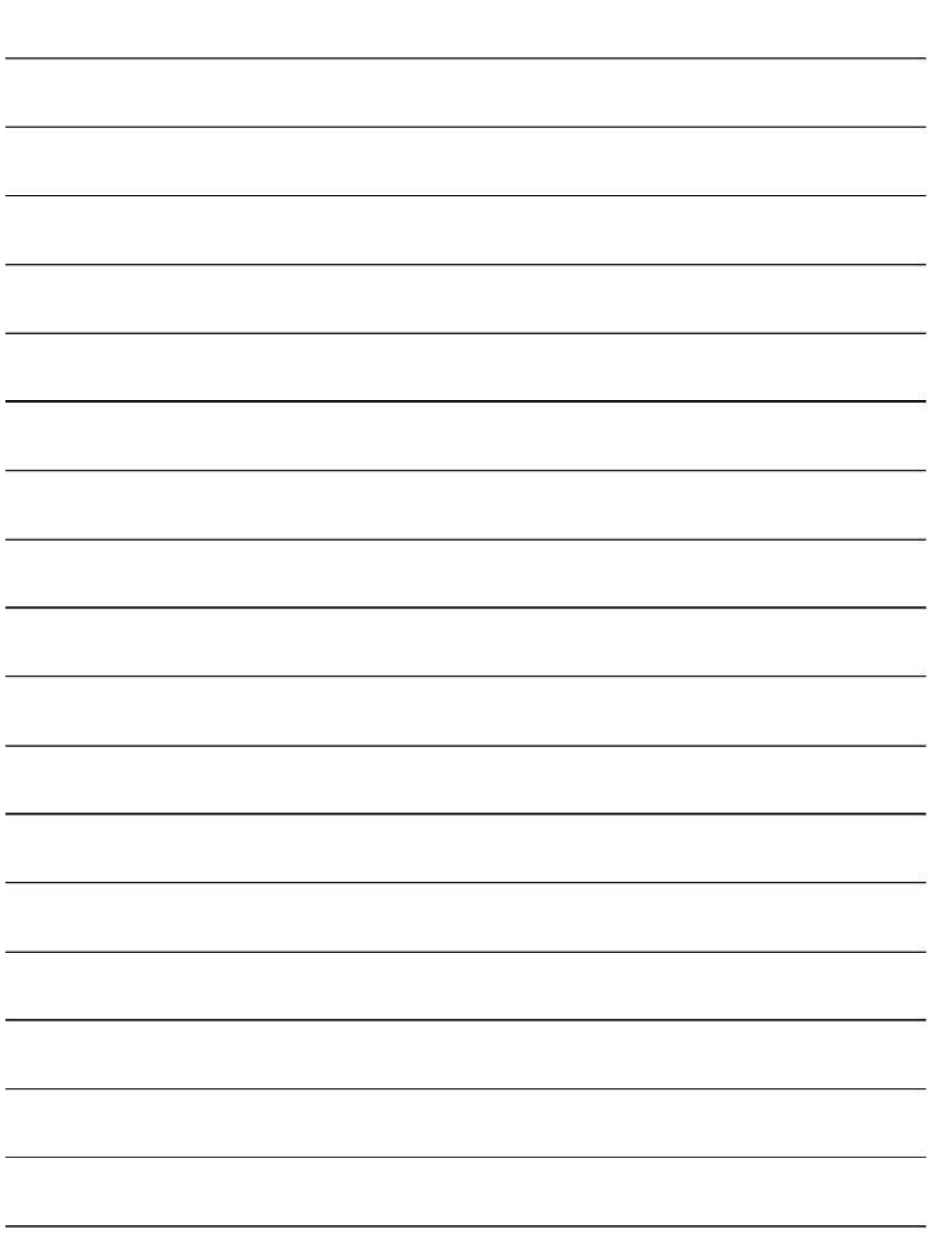

## **Assistance technique**

Vous trouverez la documentation et les logiciels les plus récents sur le site web **D-Link.**

Le service technique de **D-Link** est gratuit pour les clients aux Etats-Unis durant la période de garantie.

Ceuxci peuvent contacter le service technique de **D-Link** par notre site internet ou par téléphone.

> **Assistance technique D-Link par téléphone :** 0 820 0803 03

**Assistance technique D-Link sur internet :** Web :http://www.dlink.fr E-mail :support@dlink.fr

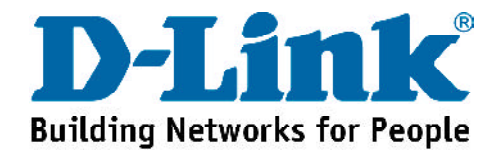